# iSCSI (Internet Small Computer System Interface)-verkeer op een switch Ī

### Doel

SCSI (Small Computer System Interface) is een standaard voor het aansluiten en overdragen van gegevens tussen computers en randapparatuur (I/O), zoals opslagapparaten. SCSI is ingebouwd in een client-server-architectuur en de communicatie vindt plaats tussen een initiator, de SCSI-client, en een doel dat de SCSI-server of het opslagapparaat is. De Initiators zijn apparaten die om opdrachten vragen om te worden uitgevoerd. De doelen zijn apparaten die de opdrachten uitvoeren. Meestal is een computer een Initiator en is een opslagapparaat voor gegevens een doel.

SCSI (iSCSI) maakt het mogelijk de SCSI-opdrachten via LAN (Local Area Network), WAN (Wide Area Network) of het internet te verzenden. iSCSI maakt het mogelijk een schijf die op een externe machine verblijft, vanuit het gezichtspunt van de toepassingslaag op een lokaal opslaggebied te bekijken. Het iSCSI-protocol gebruikt Transmission Control Protocol/Internet Protocol (TCP/IP) voor de gegevensoverdracht en vereist alleen een eenvoudige Ethernetinterface.

Een iSCSI-initiator dient het volgende te implementeren om een iSCSI-sessie met een iSCSI-doel te maken:

- IP-adres
- TCP-poortnummer
- Informatie over iSCSI-doelnaam

Bij de optimalisatie van het iSCSI-verkeer wordt een specifiek serviceprofiel toegepast op iSCSI-stromen die op interfaces van het apparaat worden ontvangen. iSCSI wordt geïdentificeerd door de TCP-poort waarop iSCSI-doelstellingen naar verzoeken luisteren en naar keuze ook door het iSCSI-doel IPv4-adres. Twee IPv4 iSCSI-stromen met bekende TCP-poorten 3260 en 860 worden standaard op het apparaat gedefinieerd. iSCSIstroomoptimalisatie is tweerichtingsverkeer, wat betekent dat het in beide richtingen op streams wordt toegepast: van en naar doelstellingen.

Dit artikel bevat instructies voor het optimaliseren van iSCSI-verkeer op uw switch.

## Toepasselijke apparaten

- Sx350 Series
- SG350X Series
- SX350XG Series-switches
- Sx550X Series
- SG550XG Series

### **Softwareversie**

● 2.2.5.68

### iSCSI-verkeer op een switch optimaliseren

iSCSI kan wereldwijd op het apparaat worden ingeschakeld. Deze optie is standaard uitgeschakeld. U kunt maximaal acht regels definiëren voor iSCSI-stroomidentificatie. De regels zijn gebaseerd op het luisteren van de TCP poort van het doel en optioneel ook IP adres.

U kunt wereldwijd de Virtual Local Area Network (VLAN) Priority Tag (VPT), Distributed Services Code Point (DSCP) en Quwachtrij definiëren om aan een iSCSI-stroom toe te wijzen. Standaard wordt de VPT en DSCP van een stroom ingesteld op Ongewijzigd en wordt de stroom toegewezen aan Wachtrij 7.

#### iSCSI-netwerkbeveiligingsopmerkingen

Belangrijk: Als iSCSI wereldwijd is ingeschakeld, heeft dit invloed op alle interfaces op het apparaat. Als een toegangscontrolelijst (ACL) aan een interface en een frame is gekoppeld, zowel aan iSCSI als aan de ACL-regels, worden alleen de iSCSI-regels op dit frame toegepast. Zorg er daarom voor dat u, voordat u de functie toepast, andere mechanismen gebruikt om mogelijke beveiligingsproblemen met iSCSI-stromen aan te pakken.

#### iSCSI-instellingen configureren

Stap 1. Meld u aan bij het op web gebaseerde hulpprogramma van de switch en kies vervolgens Geavanceerd in de display.

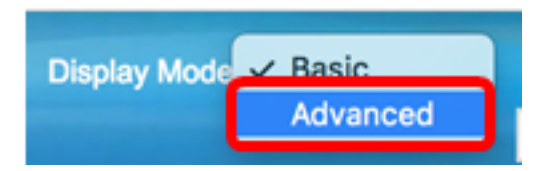

Stap 2. Kies Quality of Service > Algemeen > iSCSI.

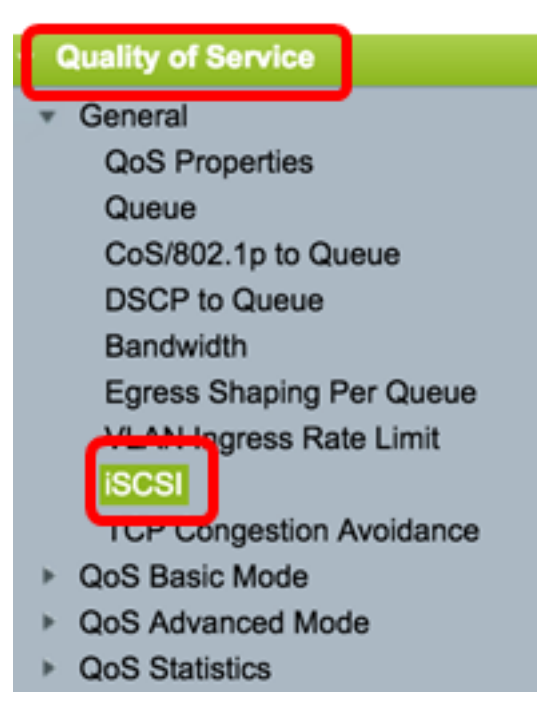

Stap 3. Controleer het dialoogvenster iSCSI-status inschakelen om iSCSI-verkeer op het apparaat te kunnen verwerken.

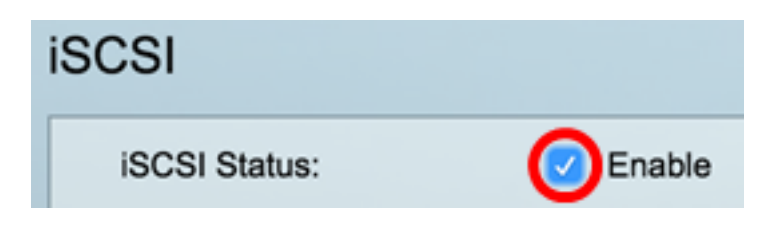

Stap 4. Kies in het gebied VPN-toewijzing of kies Ongewijzigd om de oorspronkelijke VPTwaarde in het pakje te verlaten of voer een nieuwe waarde in het veld Opnieuw in. U kunt een waarde van de VPT specificeren, die iSCSI-gelabelde frames heeft toegewezen. Het bereik is 0 tot 7.

Opmerking: VPT wordt gebruikt om de mogelijkheden van prioriteitswachtrij buiten de server uit te breiden met LAN-bruggen en -switches (Local Area Network).

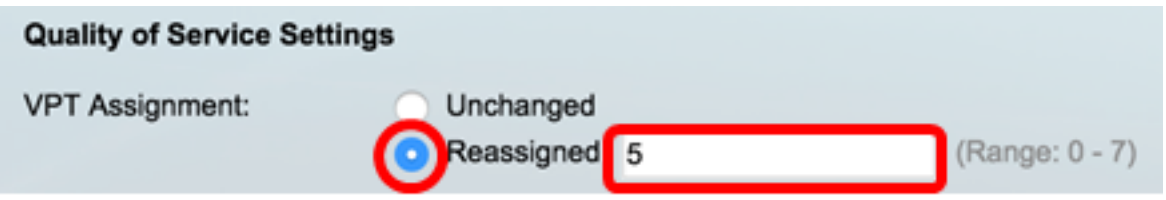

Opmerking: In dit voorbeeld wordt de hertoewijzing geselecteerd en de gebruikte VPTwaarde is 5.

Stap 5. Kies in het gebied dat u wilt DSCP toewijzen of ongewijzigd om de oorspronkelijke DSCP-waarde in het pakket te verlaten, of voer een waarde in het veld Geavanceerd in. U kunt de DSCP specificeren dat iSCSI-frames worden toegewezen. Het bereik is 0 tot 63.

Opmerking: DSCP kan worden gebruikt om het gewenste serviceniveau voor verkeer te specificeren, zoals best mogelijke levering van energie of hoge prioriteit.

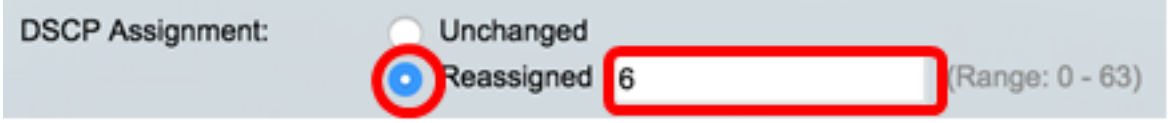

Opmerking: In dit voorbeeld, wordt hertoegewezen geselecteerd en de gebruikte DSCP waarde is 6.

Stap 6. Voer de uitgaande wachtrij in waarmee iSCSI-frames worden verzonden in het veld Wachtrij. Standaard wordt deze toegewezen aan Wachtrij 7. Het bereik is 1 tot 8.

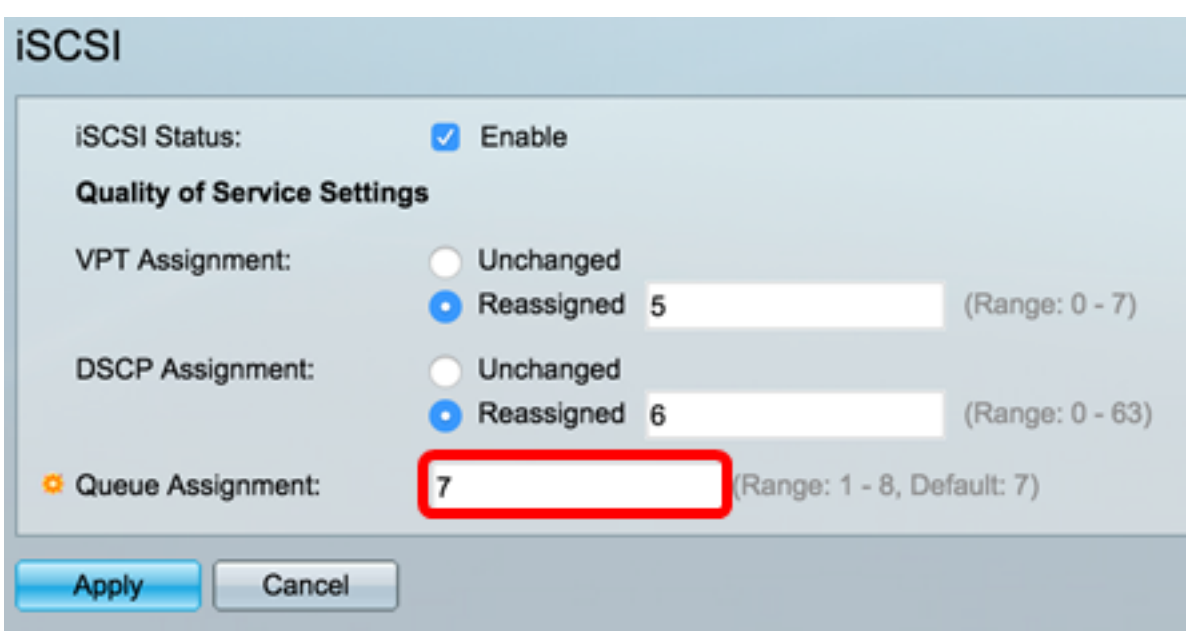

Stap 7. Klik op Toepassen om de instellingen op te slaan.

Stap 8. (Optioneel) Klik op Opslaan om de instellingen in het opstartconfiguratiebestand op te slaan.

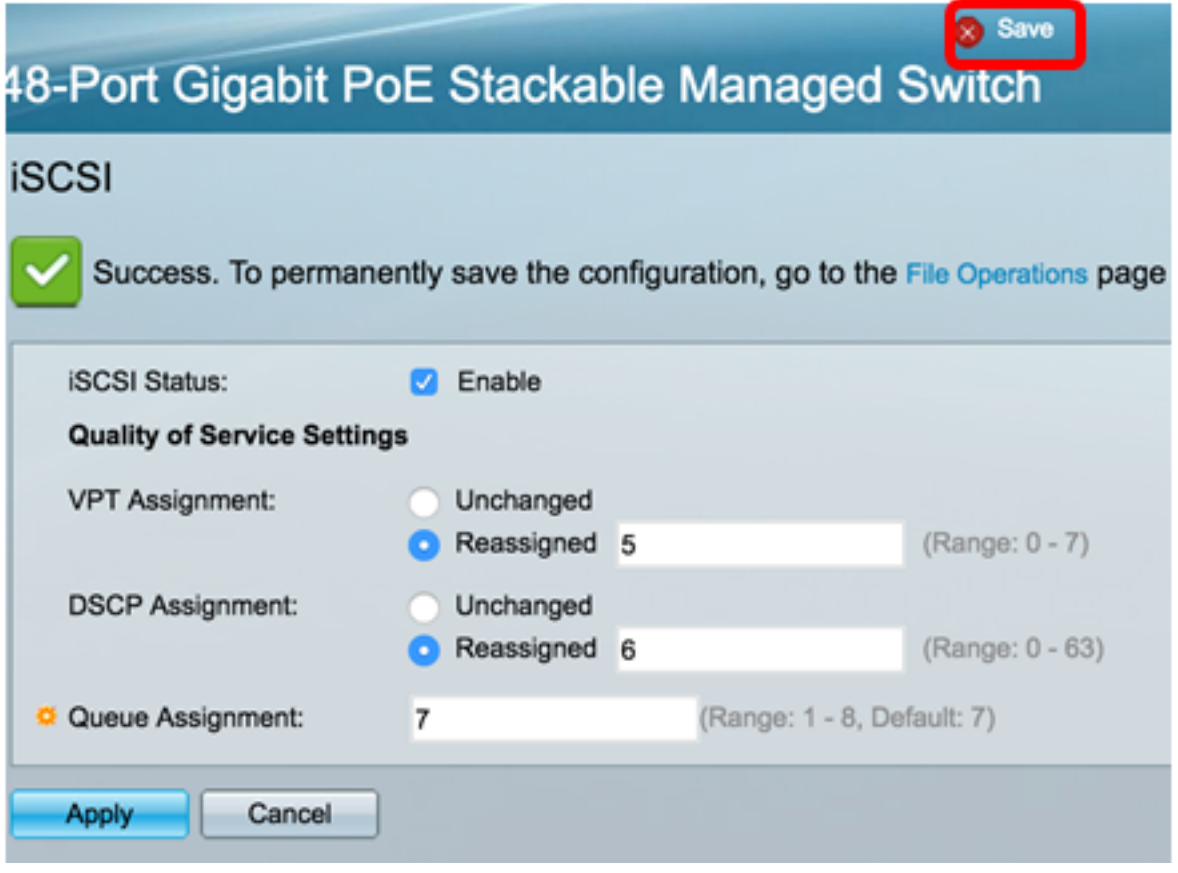

U dient nu de iSCSI-instellingen op uw switch te hebben ingesteld.

#### iSCSI-stroom toevoegen

iSCSI-Flow Tabel geeft de verschillende iSCSI-stromen weer die zijn gedefinieerd. Twee iSCSI-stromen met bekende TCP-poorten 3260 en 860 worden weergegeven.

Om een nieuwe stroom toe te voegen, volgt u deze stappen:

Stap 1. Klik onder de iSCSI-Flow-tabel op Add.

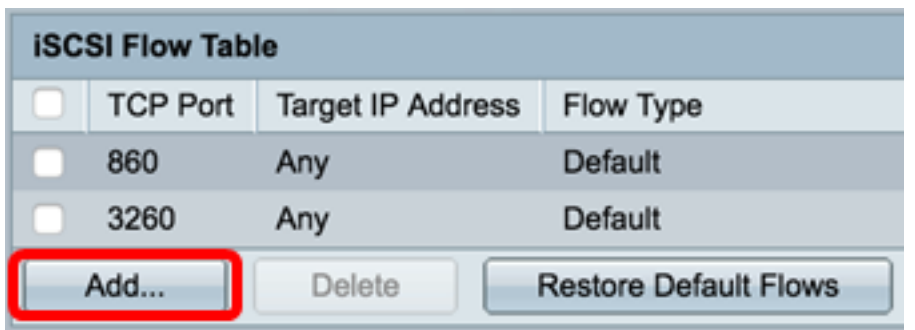

Stap 2. Voer de TCP-poort in het veld TCP-poort in. Dit is het TCP-poortnummer waarop het iSCSI-doel naar verzoeken luistert. U kunt maximaal acht TCP-poorten van het doel op de schakelaar configureren.

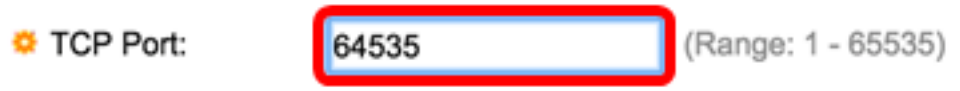

Opmerking: In dit voorbeeld wordt 64535 gebruikt.

Stap 3. In het gebied van het IP-adres van het doel kiest u Any om een stroom te definiëren volgens de TCP-poortparameter of voert u een IP-adres in het door gebruiker gedefinieerde veld in om een specifiek doeladres te definiëren. Hiermee specificeert u het IP-adres van het iSCSI-doel en ook de bron van het iSCSI-verkeer.

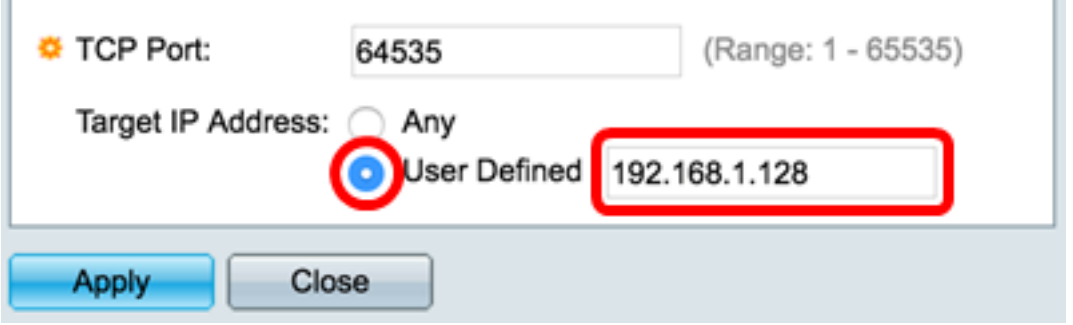

Opmerking: In dit voorbeeld wordt de gebruikersdefinitie gekozen en het IP-adres is 192.168.1.128.

Stap 4. Klik op Toepassen om de instellingen op te slaan en klik vervolgens op Sluiten.

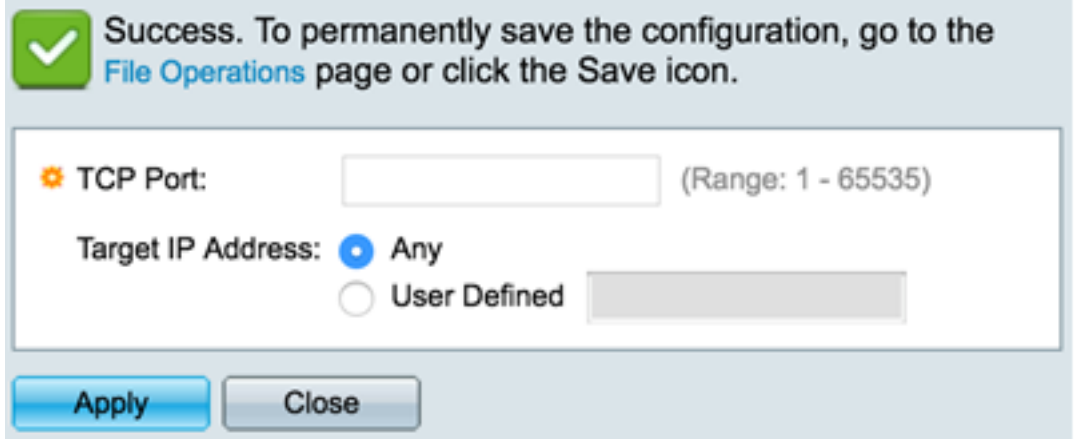

Stap 5. (Optioneel) Klik op Standaardstromen herstellen om de standaardstromen te

herstellen.

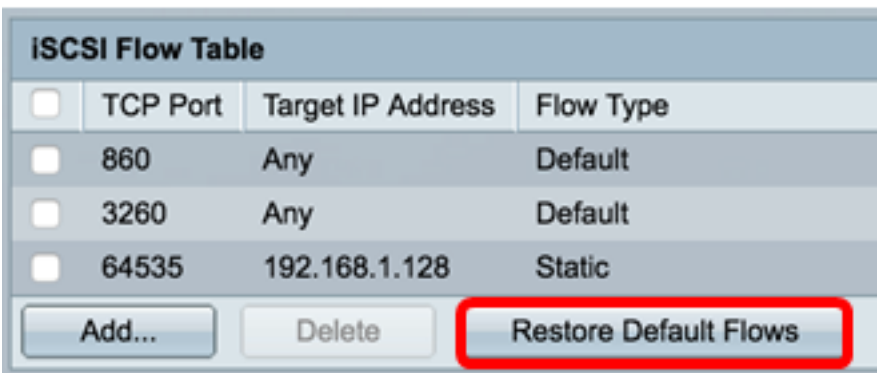

Stap 6. (Optioneel) Klik op Opslaan om de instellingen in het opstartconfiguratiebestand op te slaan.

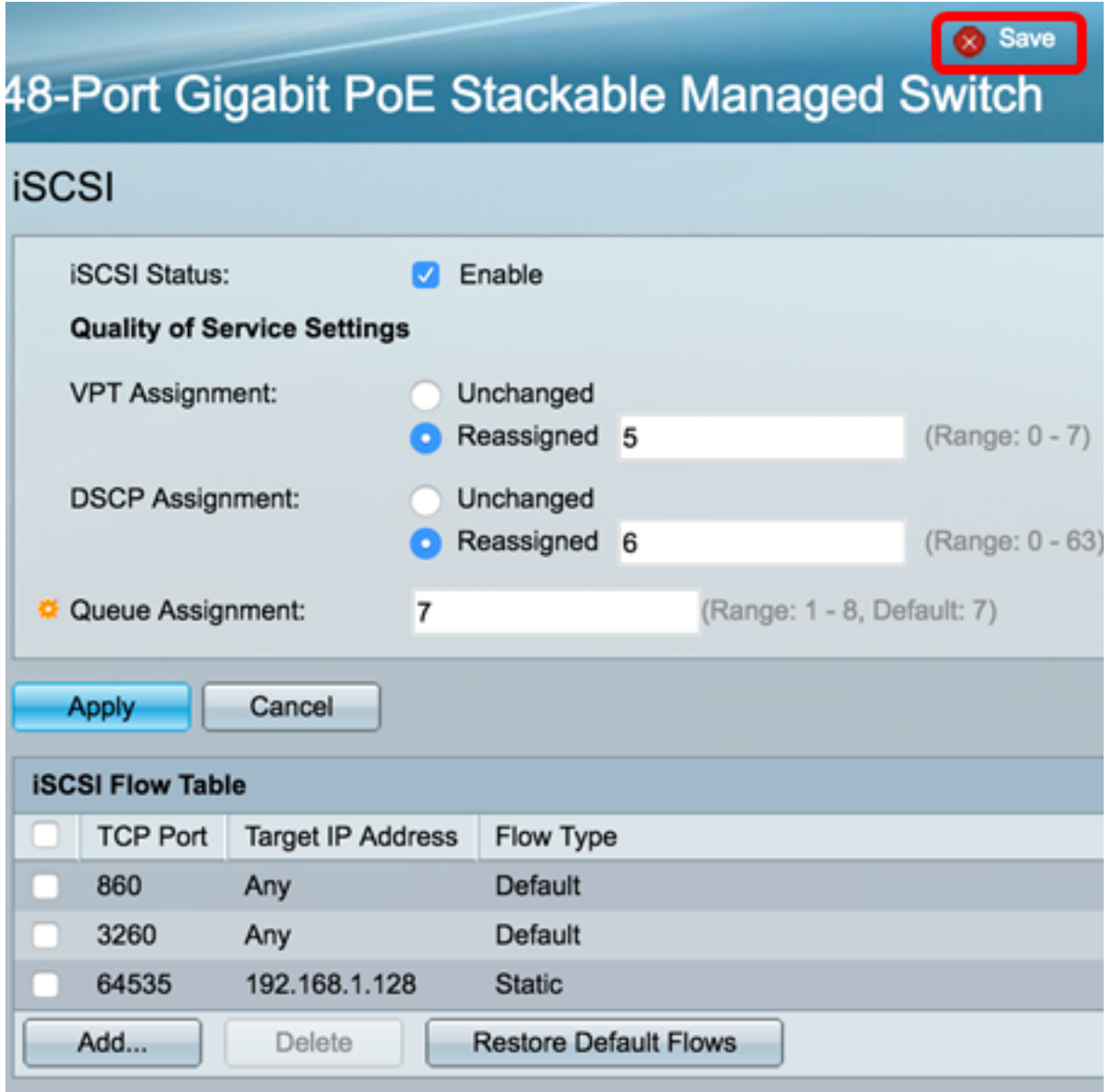

U hebt nu een nieuwe stroom toegevoegd aan het iSCSI-stroomschema.